# Installationsanleitung SetTop-Box Kaon KCF-SA700PC

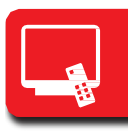

# **1. Schritt: Smartcard einfügen**

(falls Karte nicht bereits installiert ist)

- Smartcard bis zum Anschlag in den Steckplatz der Settop-Box einfügen (Einschub vorne rechts).
- Chip (goldige Fläche) zeigt dabei nach oben.

# **2. Schritt: Antennenkabel an Settop-Box anschliessen**

• Antennenkabel am TV entfernen und an der Settop-Box in Buchse «ANT IN» **(a)** anschliessen.

### **3. Schritt: Settop-Box mit TV verbinden**

- Settop-Box und TV mit dem mitgelieferten HDMI-Kabel verbinden **(b)**.
- Geräte ans Stromnetz anschliessen **(c)**.

# **Anschlussoptionen für Digital-Audio-Anlagen und Recorder**

# **Digital-Audio-Anlage an Settop-Box anschliessen**

• Verbinden Sie die S/PDIF-Buchse der Settop-Box mit Hilfe eines optischen Kabels (Toslinkkabel) mit der Digital-Audio-Anlage um eine bessere Klangqualität zu erreichen **(d)**.

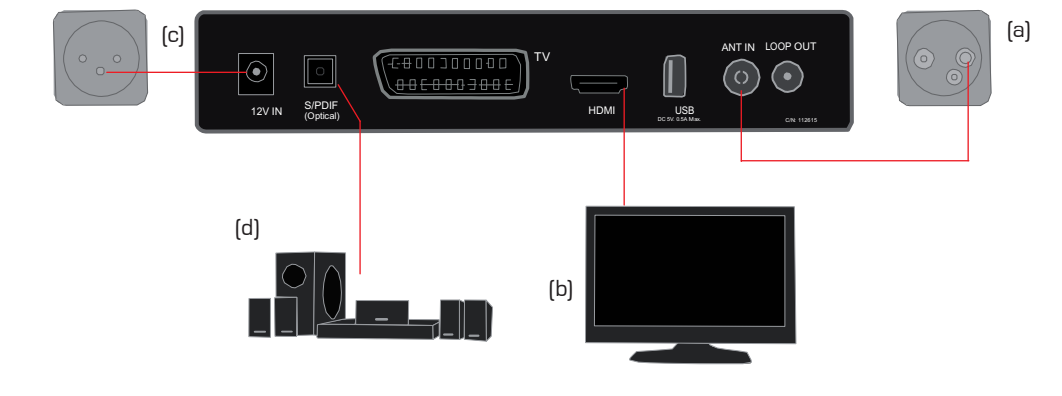

# **Erstmaliges Einrichten /Systemeinstellungen**

Möglicherweise wurden die nachstehenden Einstellungen bereits durch Ihr Kabelnetzunternehmen oder durch Ihren Fachhändler vorkonfiguriert.

# **1. Schritt: Geräte einschalten**

- umschalten (siehe Bedienungsanleitung TV). • TV-Gerät einschalten und auf den HDMI-Kanal
- drücken (Batterien in die Fernbedienung einlegen). • Auf Fernbedienung von Settop-Box die Stand By Taste **(1)**
- Menusprache auswählen.
- Mit OK **(11)** bestätigen.

#### **2. Schritt: Audiosprache auswählen**

- Gewünschte Sprache auf dem Bildschirm auswählen.
- Mit OK **(11)** bestätigen.

# **3. Schritt: Untertitelsprache auswählen**

- Gewünschte Sprache auf dem Bildschirm auswählen.
- Mit OK **(11)** bestätigen.

# **Updates**

Ist eine neue Betriebs-Software für die Settop-Box verfügbar, werden Sie automatisch via Bildschirminfo zur Installation aufgefordert. Nach einem Update wird unter Umständen ein Reset durgeführt und es kann ein Programmsuchlauf nötig sein.

Weiteren Support erhalten Sie unter 071 658 60 00

## **4. Schritt: Bildschirmtyp**

- TV-Norm auswählen (16:9 empfohlen).
- Bildschirmtyp auswählen (16:9 Vollbildformat empfohlen).
- Mit OK **(11)** bestätigen.

#### **5. Schritt: Ortszeit**

- Gewünschte Ortszeit GMT +1 (Winterzeit) / GMT +2 (Sommerzeit) auf Bildschirm auswählen.
- Mit OK (11) bestätigen.

#### **6. Schritt: Programmsuche**

- Manuelle Suche auswählen.
- Mit OK **(11)** bestätigen.
- Mit Pfeiltasten **(10)** oder Nummertasten **(3)** Daten Ihres TV-Kabelnetzunternehmens eingeben (siehe Tabelle)
- Suchlauf mit OK **(11)** starten. Mit OK (**11)** bestätigen und speichern.

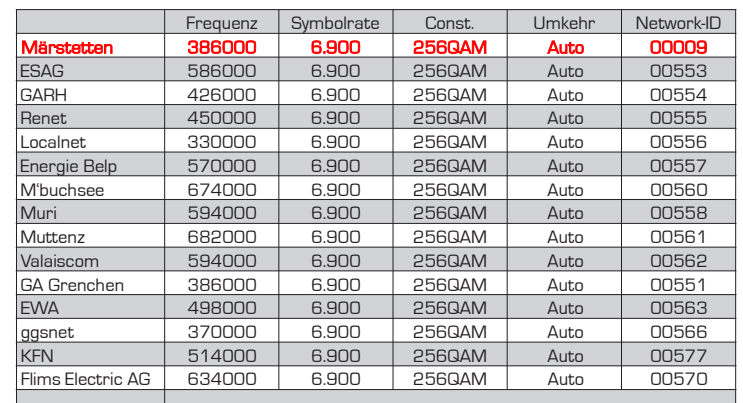

# Installationsanleitung SetTop-Box Kaon KCF-SA700PC

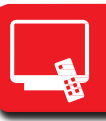

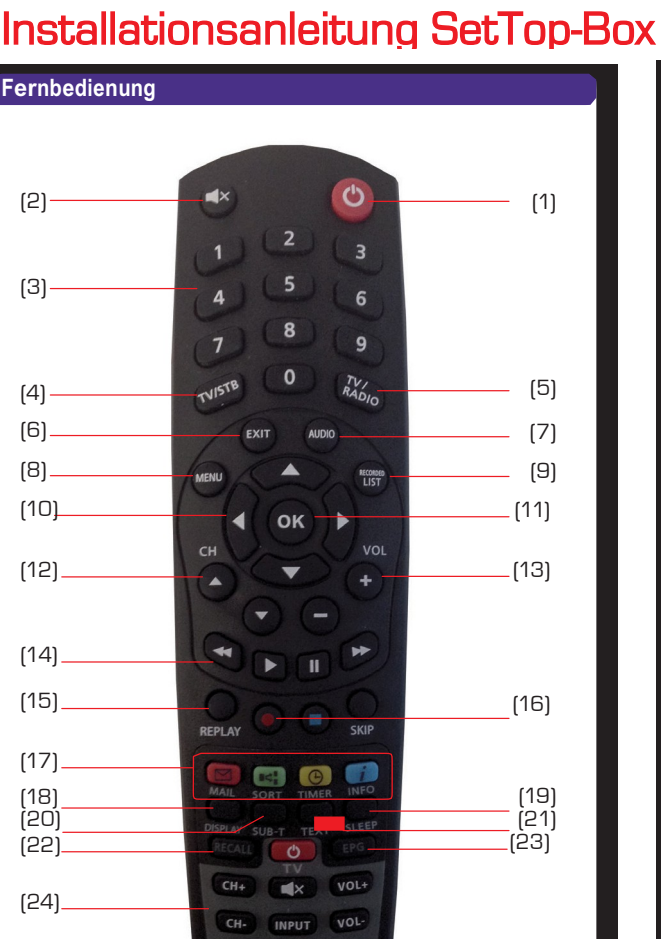

#### **Haupttasten**

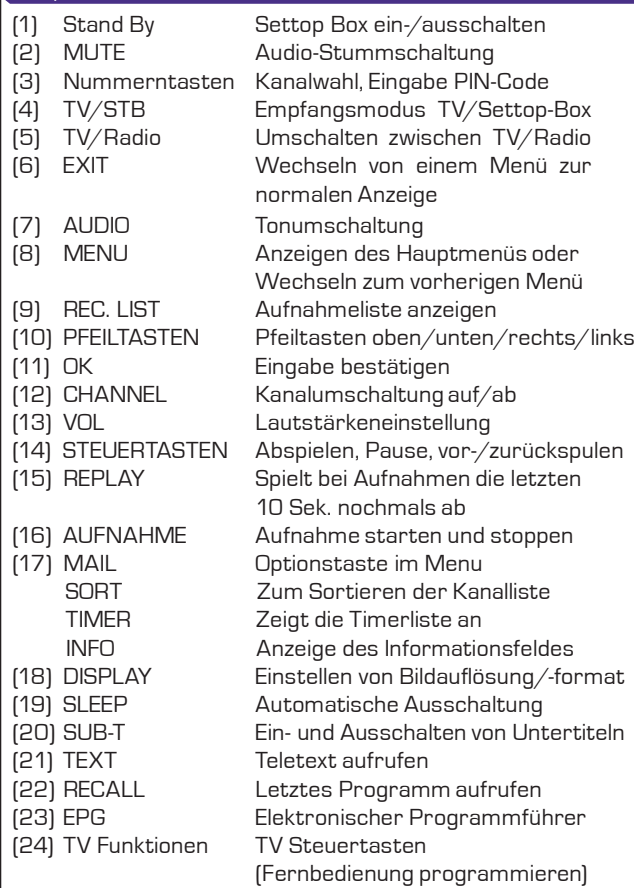

#### **Settop-Box ein-/ausschalten**

#### • Stand By Taste (1) drücken.

## **Hauptmenu**

- Taste MENU (8) drücken.
- Hauptmenu erscheint auf dem Bildschirm.
- Untermenu wählen.

#### **Sender via Programmliste wählen**

- OK (11) bestätigen. • Taste MENU (8) drücken, PROGRAMMFÜHRER auswählen und mit
- Taste EXIT (6) drücken, um zum Vollbild zu gelangen.

Alternativ: Mit Nummerntasten (3) Speicherplatz des gewünschten Senders direkt eingeben.

#### **Eigene Senderreihenfolge (Favoritenliste) erstellen**

- Taste MENU (8) drücken.
- Untermenu «PROG.LISTE BEARBEITEN» wählen, mit OK (11) bestätigen.
- Evt. PIN (0000) eingeben.
- Gewünschter Sender im linken Fensterteil wählen.
- Taste OK (11) drücken, Sender werden in die Favoritenliste (rechts) verschoben.
- Mit Cursortaste (10) ins rechte Feld wechseln.
- verschieben oder mit der INFO Taste (17) die Liste umbenennen, mit • Mit TIMER Taste (17) die einzelnen Sender innerhalb der Favoritenlisten MAIL (17) speichern.
- Taste EXIT (6) drücken um zum Vollbild zu gelangen.
- Taste OK (11) drücken um Daten zu speichern.

#### **Sender via Favoritenliste wählen**

- Bei laufendem Programm OK (11) drücken.
- Taste MAIL (17) drücken.
- Taste EXIT (6) drücken um zum Vollbild zu gelangen.

Nun ist Ihre Favoritenliste standardmässig eingestellt.

#### **Empfehlungen zu Systemeinstellungen**

- Taste MENU (11) drücken.
- Auf Bildschirm SYSTEMEINSTELLUNGEN auswählen.
- Evtl. PIN (0000) eingeben.
- Verschiedene Einstellungen wie Menu-Sprachen, Audio-Sprachen usw. erscheinen.

#### **Empfehlungen zu Fehlerquellen**

- 1. Bei Bild- oder Tonstörungen kann ein kompletter Reset der Settop-Box das Problem lösen:
	- ACHTUNG: FAVORITENLISTE WIRD GELÖSCHT!
	- Taste MENU (8) drücken.
	- «SYSTEMEINSTELLUNGEN» wählen, mit OK (11) bestätigen.
	- Evt. PIN (0000) eingeben.
	- Mit Pfeiltasten (10) «Werkseitige Einstellung» auswählen, mit OK (11) bestätigen.
	- Mit OK (11) bestätigen.

Assistent. Bitte führen Sie die Schritte 1–6 unter «Erstmaliges Einrichten/ Die Settop-Box wird neu gestartet, danach erscheint der Einrichtungs-Systemeinstellungen» auf der ersten Seite dieser Anleitung durch.

2. Bei fehlenden Sendern oder wenn «Zugang verweigert» bei abonnierten Sendern erscheint, kann ein manueller Suchlauf das Problem lösen: Taste MENU (8) drücken

«Erstmaliges Einrichten/Systemeinstellungen» auf der ersten Seite der Danach weiteres Vorgehen wie bei «6. Schritt: Programmsuche» unter Anleitung.